リガク X 線回折装置 MiniFlex600 簡易マニュアル

2014 年 9 月 29 日 管理:2K 佐々木研究室 内線5766

## 装置の起動

(1)PC の電源を入れる

(2)送水装置(右図)の電源を入れる。 (ブレーカーは側面)

(3)RUN/STOP ボタンを一回押し循 環を始める。循環水は毎回 3.5 L 以上必 要なので確認する。温度は約 23 ℃に設 定する。

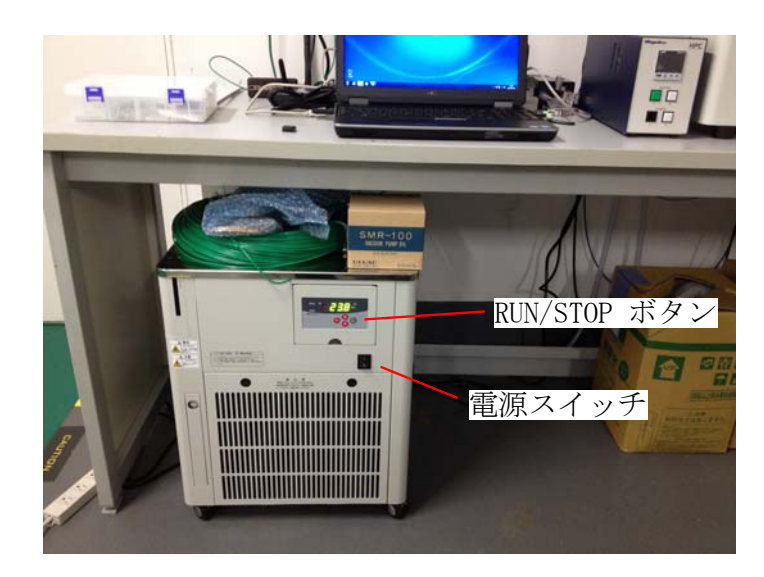

(4)XRD 本体のパワー(電源)ON ボタンを押し、電源を入れる。(ブレー カーは本体背面)

(5)Door Lock ボタンが点滅しながら ピーピーと音が鳴る。Door Lock ボタン を押し、ドアロック状態にする。

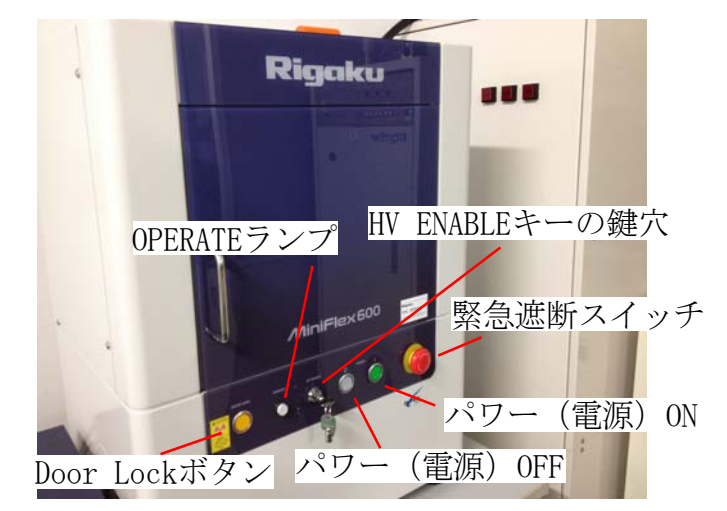

※非常時に装置を緊急停止させたい場 合は、本体右下の赤い緊急遮断スイッチを押す。再開する場合はスイッチを時計回りに回転させて緊急 状態を解除しパワーボタンを押す。

(6)PC のデスクトップで右図の赤い丸で 囲った Minifrex Guidance をダブルクリッ クし起動する。

(7)ログイン名:administrator パスワー ドは入力せずに OK をクリックするとログ インできる。

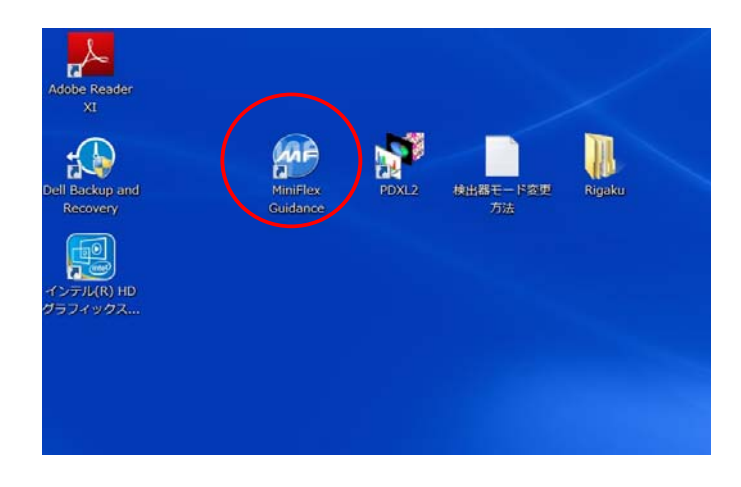

# ※一日の中ではじめて測定する場合(そうでな い場合は 3 ページに進む)

(8)スタートアップをクリックする。

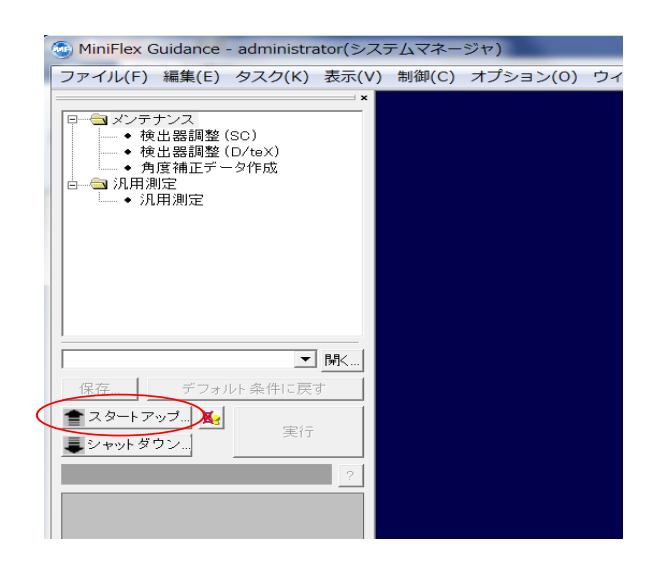

(9)XG 使用頻度:毎日使用(毎日使ってい ない場合でもこの設定)

## XG 設定:現状維持

右下の写真のように設定し、実行をクリックす る。すると、エージングが始まる。(約 7 分間)

(10)エージングが終了したらキャンセルをク リックし、スタートアップウインドウを閉じる。

※エージングは一日の初めに一回行えばその日 は再度エージングを行わなくても測定可能。

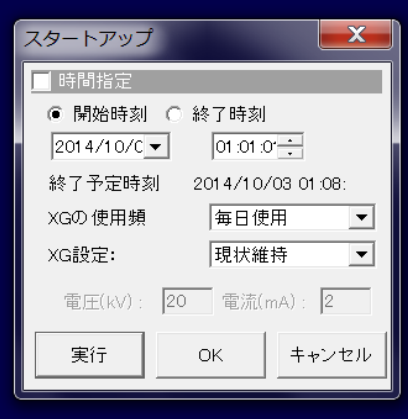

### サンプルセット手順

(1)サンプルホルダーは右の写真の物である。 下の図のように、試料をサンプルホルダーのくぼみに入れ、ガラ ス板等ですりきってホルダーの面からはみ出さないようにする。 ホルダーを立ててみて、試料の崩れが無く、枠からはみ出さず均 一なことを確認する。

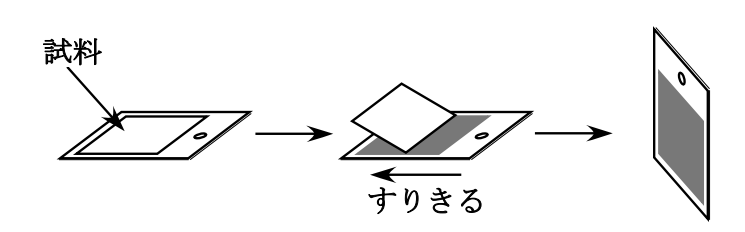

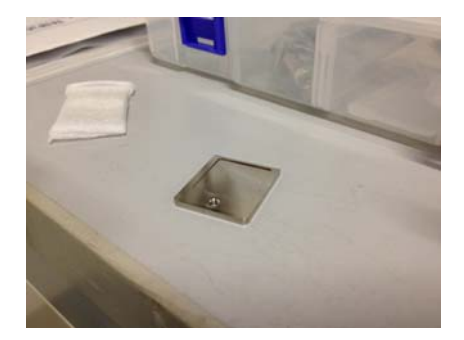

(2)本体の Door Lock ボタンを押しロックを解除する。 ※この時、ピーと長い音が鳴っている最中はロック解除中なの で無理に開けない!ピーピーと断続的になり始めてから開け る。

(3)サンプルホルダーを右の写真の位置にセットし、カチッ と音が鳴るまで奥に刺し込む。この時、上から少し力を加えホ ットプレートを押し込むとうまくサンプルセットできる。また、 上についているナイフエッジ(下の写真)は取り外し可能なの で、外してからの方がサンプルをセットしやすい。 ※ナイフエッジを外した場合、必ず元のように戻すこと!外し

たまま測定すると故障の原因になる。

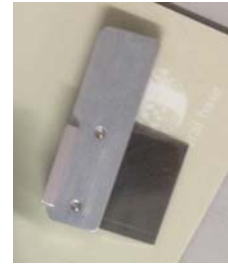

(4) 右の写真のようにカバーを被せて本体扉を閉め、Door Lock ボタンを押ししっかりとロックする。

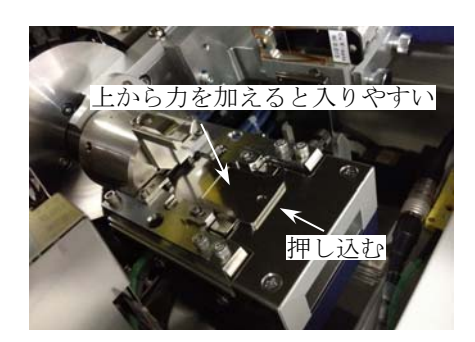

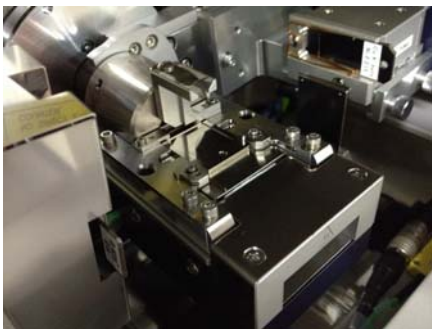

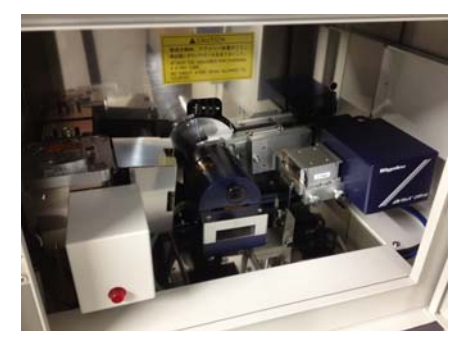

## 測定手順

(1)右の写真のように、マクロ測定を選 択する。

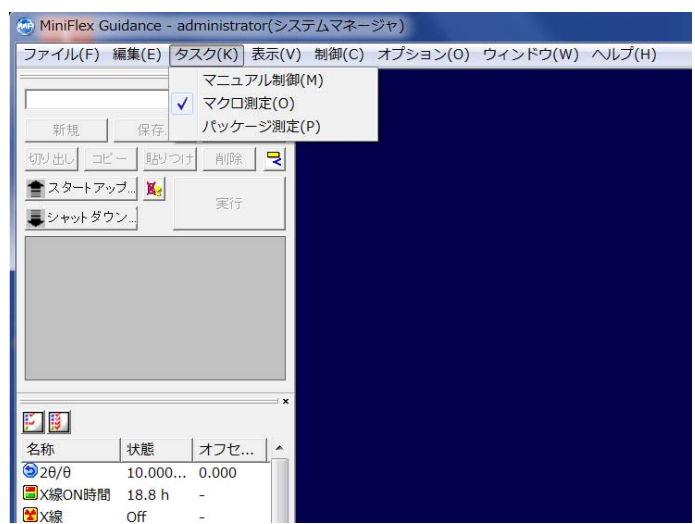

(2)下の写真の赤丸①をクリックし、C ドライブの Data フォルダから SQM ファイルを選択する。 次に②をクリックすると汎用測定ウインドウが現れる。ファイル名を好きに変更し、サンプル名を入力 する。XG 終了条件をX線を停止するにチェックを入れる。測定条件は汎用測定ウインドウ内の測定条 件設定から設定することができる。測定条件設定の説明は 5 ページを参照する。測定条件が決まってい て常温で測定を開始する場合は実行ボタン(OK ボタンではない!)をクリックする。温度を変えなが ら測定する場合は 6 ページの手順で行う。

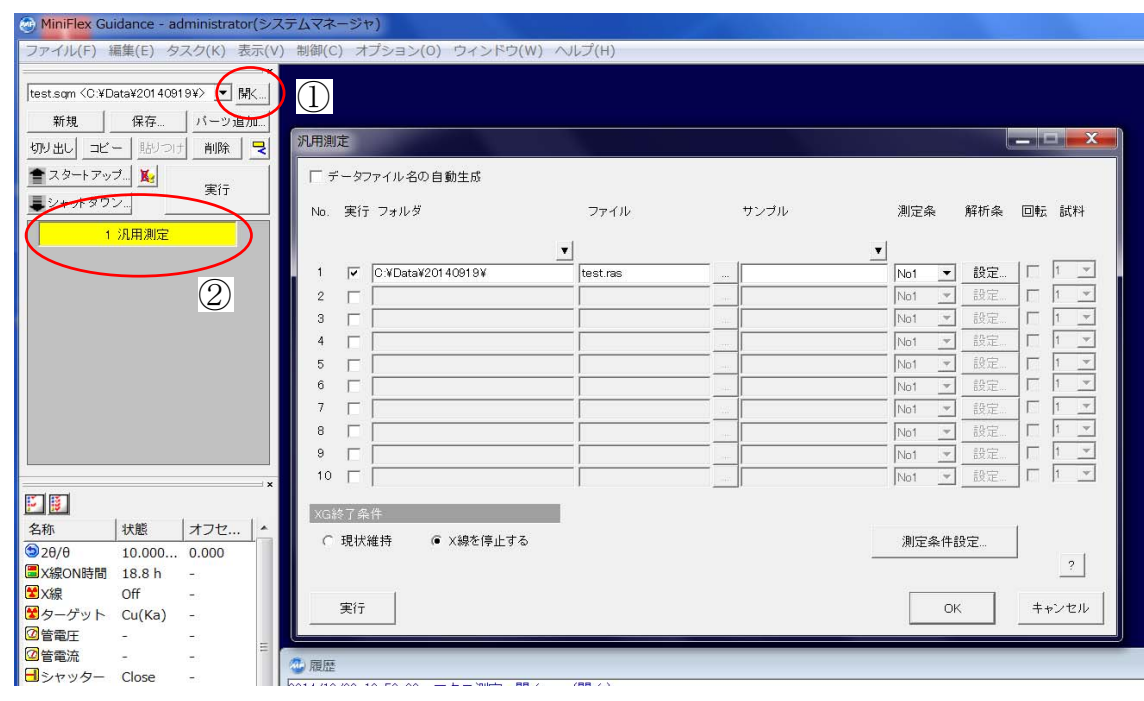

※

C ドライブの Data フォルダ内に各自研究室のフォルダを作り、そこから SQM ファイルを読み込むよ うにしてください。

(3)スリット条件と光学素子の項目は下の写真の状態にす る。ただし、Ni フィルターが 30μm の時は単色化の項を×2、 15μm の時は単色化の項を×1 に設定する。通常は 15μm の Ni フィルターがセットしてあるので×1 に設定してある。も し 30μm のフィルターに変えた場合、×2 に設定し直し、測 定が終わったら 15μm のフィルターに戻しておくこと。

 測定角度に関して、ステップは最も強いピーク強度の半分 の角度範囲の 1/10 の値を入力すると良い。なので、適当な 数値で一度測定してから、最も良い数値を見つけ出すとより 良い結果が得られる(右の図の例の場合、角度範囲は 0.1° なのでステップは 0.01 deg に設定するのが良い)

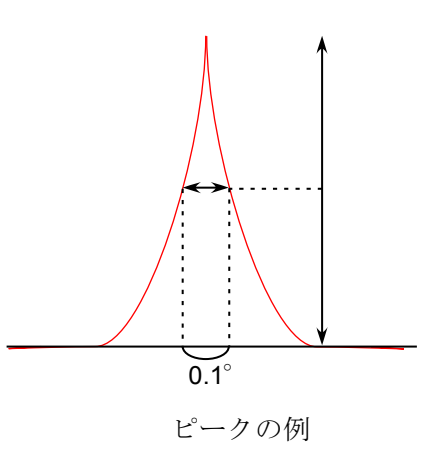

走査スピードは 10~20 deg/min に設定するのが良いが、試料が結晶性に乏しければ 10 deg/min、結 晶性に富んでおり、ピーク強度が十分に高い場合は 20 deg/min で良い。それでもいいスペクトルが検 出できなければ、5 deg/min、1 deg/min と下げていく。

最後に、管電圧の項は 40、管電流の項は 15 に設定し、OK をクリックする。

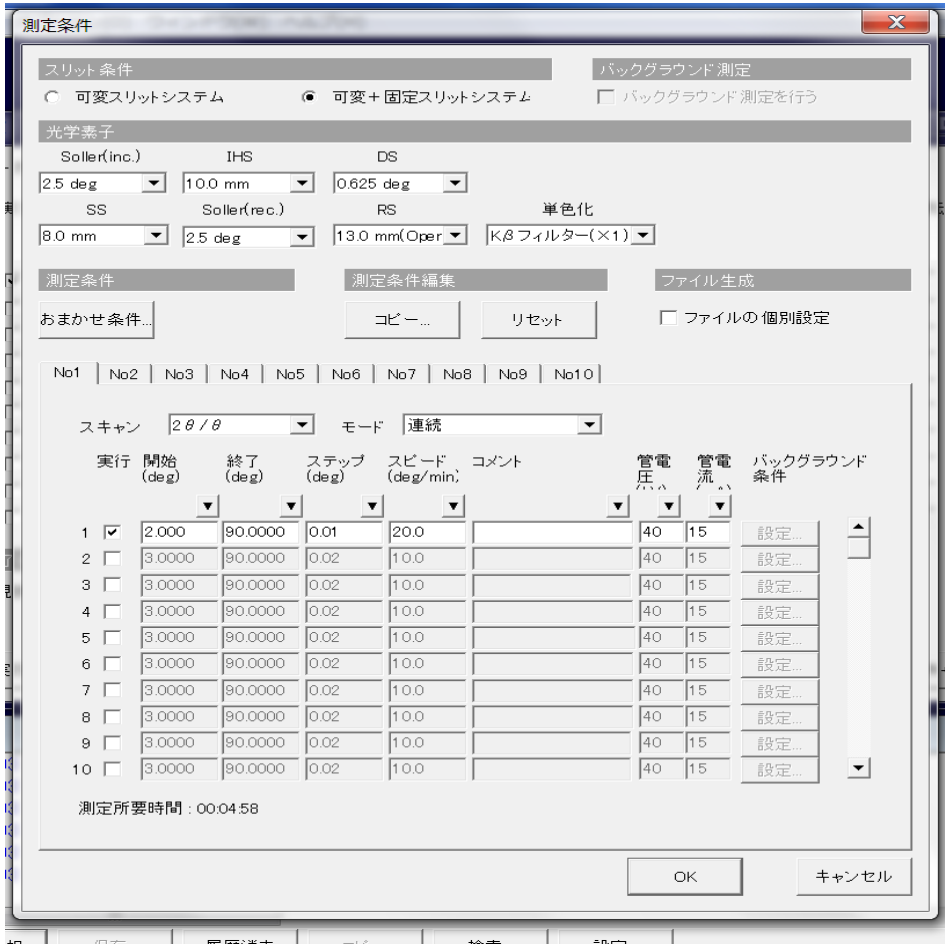

### 温度を変えて測定する場合

(4) 右の写真のホットプレートコント ローラーの電源を入れる。コントロール パネル内の上に現在の温度、下に設定温 度が表示されるので<、∧、∨のボタン で目的温度に設定する。

∧、∨ボタンは数字の大小、<ボタン は桁を変更することができる。

 温度を設定したら緑色のヒータースイ ッチを長押しすると試料の温度を目的温 度まで上昇する。

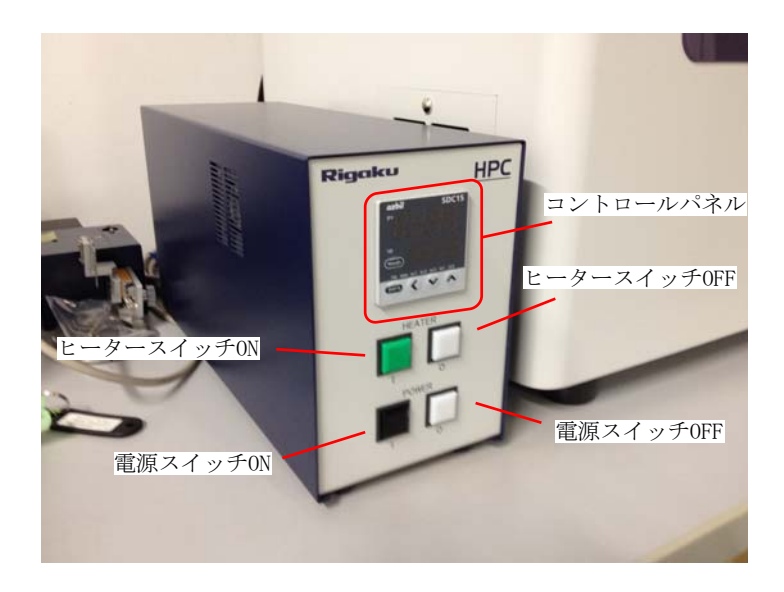

(5)目的温度に達したら、温度が安定

するまで待ち、汎用測定ウインドウの実行ボタンをクリックする。そこから測定が開始する。

(6)測定データは C ドライブの Data フォルダに保存される。

#### 測定条件を保存したい場合

(1)保存した測定条件は次回以降の測定でも用いることができる。左上の保存ボタンをクリックする と保存することができる。

#### 測定が終了したら

(1)スタートアップボタンの下にあるシャットダウンボタンをクリックする。

(2)XG 設定:X 線オフ

※X 線がオフになっていますというエラーが出たらもう本体電源を切ることができる。

(3)X 線がオフになってから 5 分間は循環水を止めないで放置する。その後、本体の電源を切り、送 水装置の電源を切る。

(4)ホットプレートが常温になったらサンプルを取り出す。サンプルがこぼれてしまっている場合は 溶媒を使ってしっかりとふき取る。

# データ解析

(1)デスクトップ上の PDXL2 をダブルクリックし起動する。

(2)ログイン名:administrator

パスワードの欄は空白のまま OK をクリックするとログインできる。

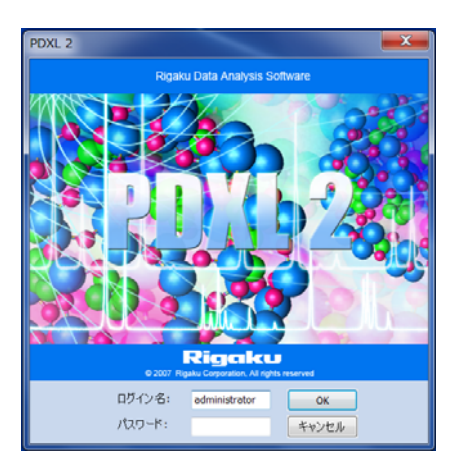

(3)ファイル→測定データを読み込む

読み込む測定データはどれでも大丈夫だが RAS ファイルの物が良い。また、複数のデータを同時に読 み込むことも可能。

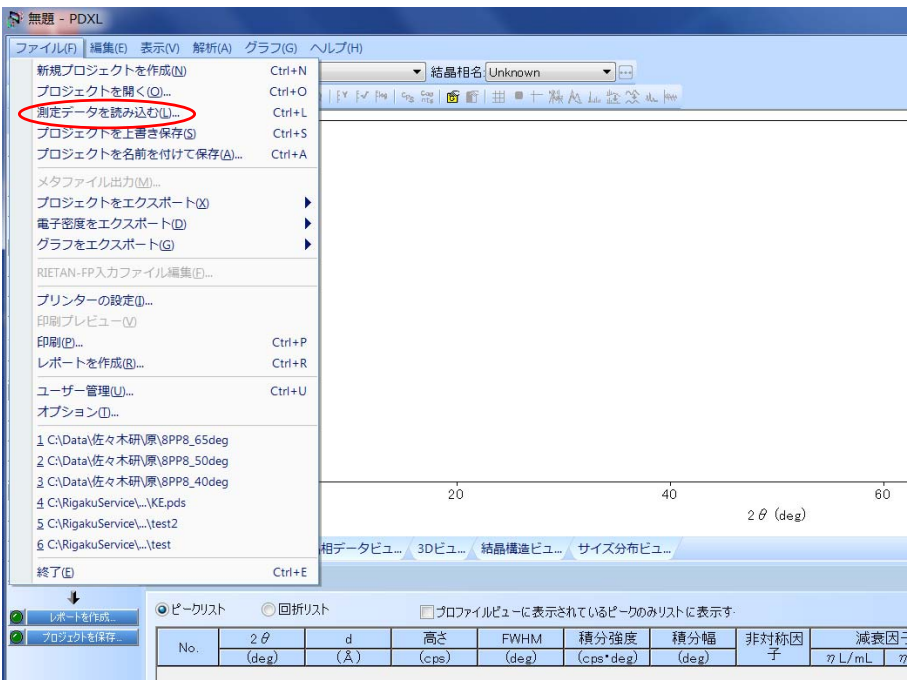

(4)解析は自動で行ってくれるが、欲しいピークが出ない場合がある。その時は付近を拡大し、ピー クを追加ボタンから解析することができる。また、必要のないピークは、ピークの削除ボタンで削除す ることができる。そうした場合、最適化を行うことで元データに反映できる。

(5)複数の測定データを同時に開いて、見づらくなってしまった場合、プロファイルプロパティから オフセットで各グラフをずらすことができる。

※PDXL2 ソフト内には、電子マニュアルがあるので、わからなければそちらで対応してください。